# **Wejdź na s tronę** www.zus.pl

W lewym górnym rogu znaidziesz zakładke "Logowanie do PUE". Kliknij **Zarejes truj profil.** 

**2**

**1**

## **Akceptacja regulaminu**

Przeczytaj regulamin. w którym znajdziesz informacje o bezpieczeństwie swoich danych na PUE oraz o zasadach korzystania i udostepniania danych na PUE. Rejestracja profilu wymaga akceptacji regulaminu i zgody na przetwarzanie danych wyłacznie przez ZUS. Kliknij **Załóż profilL**

# **S posób rejes tracji**

**3**

- Dostępne są 3 sposoby rejestracji profilu na  $PIIF:$
- 1. Jeśli jesteś przedsiębiorca i masz certyfikat kwalifikowany, to możesz zarejestrować i uwierzytelnić swój profil po kliknięciu **Rejes truj profilL Zaufaj**  $c$ ertyfikatem kwalifikowanym.
- 2. Jeżeli masz już rządowy profil ePUAP. kliknij **Rejes truj profilL Zaufaj przez ePUAPL** 3. Jeśli nie posiadasz żadnego z wyżej wy-
- mienionych, kliknij **Rejestruj profil. Niezau**fany.

Zawsze możesz zarejestrować profil ePUAP na stronie www.epuap. gov.pl i uwierzytelnić go w placówce ZUS.

Centrum Obsługi Telefonicznej COT

- $\bullet$  22 560 16 00 (także z tel. komórkowych)
- Skype: zus\_centrum\_obslugi\_tel
- mail: cot@zus.pl

## **Rejes tracja**

**4**

Jeżeli wybrałeś rejestracie profilu niezaufanego, musisz wypełnić elektroniczny formularz. Podajesz w nim swoje dane identyfikacyjne (imię. nazwisko, PESEL. serię i numer dokumentu tożsamości). Powinieneś też podać adres e-mail do kontaktu z ZUS. Jeśli chcesz korzystać z powiadomień ZUS wysyłanych SMS-em. to powinieneś podać także numer telefonu komórkowego.

#### **Hasło**

Utwórz swoje hasło. Bedziesz się nim posługiwać przy logowaniu do PUE. Hasło musi składać się co najmniej z 8 znaków, w tym dużej i małej litery, cyfry i znaku specialnego, np.  $*$  czy  $#$ .

## **Kod obrazkowy**

Przepisz kod z obrazka. ZUS musi mieć pewność, że formularz nie zostałwypełniony automatycznie przez program komputerowy. Nastepnie kliknii Zarejes trui profil.

# **Login**

Po poprawnym wypełnieniu formularza wyświetli się Twój login, składający się z 10 cyfr. Będziesz go używać do logowania na swój profil PUE Zostanie on także wysłany na Twój adres e-mail. który podałeś w kroku 4

# **Hasło do COT**

Jeśli chcesz mieć dostęp do swojego profilu za pośrednictwem Centrum Obsługi Telefonicznei, powinieneś utworzyć dodatkowe hasło do serwisu COT. Hasło składa się z 8 cyfr.

# **<sup>5</sup> Uwierzytelnienie**

**6**

ZUS musi mieć pewność, że osoba wypełniająca formularz rejestracyjny to właściciel indywidualnego konta  $w$  7US. Dlatego w ciągu **7 dni** od

rejestracji musisz odwiedzić dowolną placówke ZUS, by potwierdzić dane osobowe przekazane podczas rejestracji. Nie zapomnij więc o dowodzie osobistym. Uwierzytelnienie zajmuje tylko kilka minut. Lista placówek ZUS dostępna jest na stronie www.zus.pl

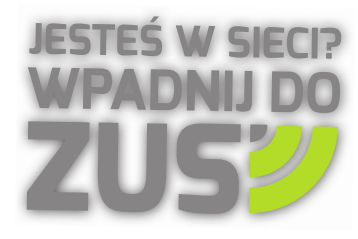